## **ChemCurator Installation and System Requirements**

# **Contents**

- [System requirements](#page-0-0)
- [Installation](#page-0-1)
- [Configuration](#page-4-0)
	- [Automatic update](#page-4-1)
	- [Proxy settings](#page-5-0)
	- [PDF annotation support](#page-5-1)
	- [OSR support](#page-6-0)
	- [Integration Server configuration](#page-7-0)
	- [Java memory options](#page-8-0)

# <span id="page-0-0"></span>**System requirements**

### **Operating system**

- Windows 7 SP1 64 bit (or newer)
- OS X 10.9 Mavericks (or newer)
- Ubuntu Linux 14.04 (or any newer compatible distribution)
- Microsoft Windows Server 2012 (or newer, for servers and cloud installation)

Oracle Java 8 64 bit (Bundled into Mac and Windows installer)

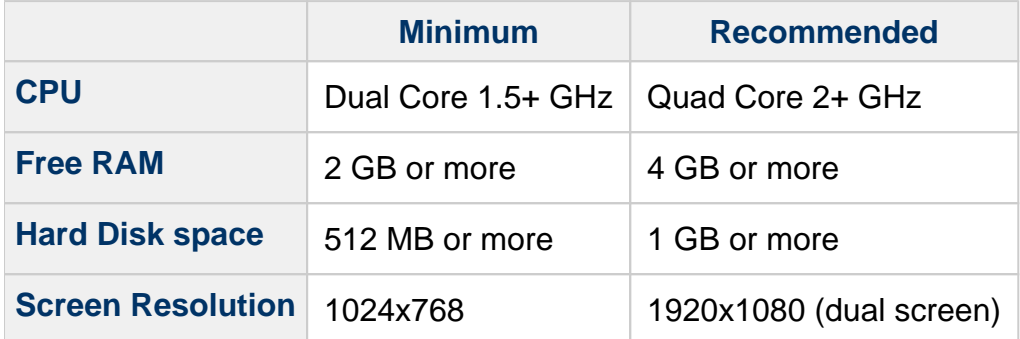

## <span id="page-0-1"></span>**Installation**

In order to download ChemCurator installer, go to [www.chemaxon.com](https://www.chemaxon.com/) and select **ChemCurator** from the Download menu. Download the proper installer to your computer.

After the download is complete, run the installer on your computer.

An **Installation Wizard** opens, which guides you through the installation process.

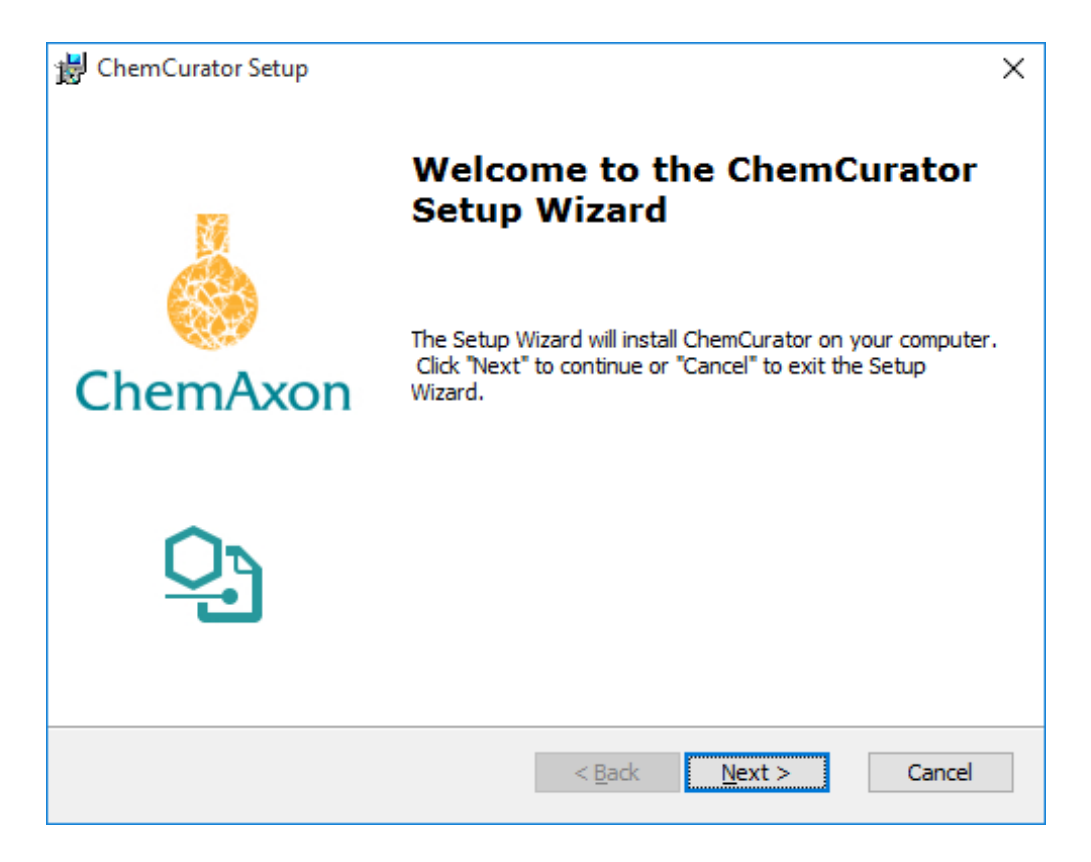

On the next screen, you can read the **License Agreement.** Accept this agreement in order to continue.

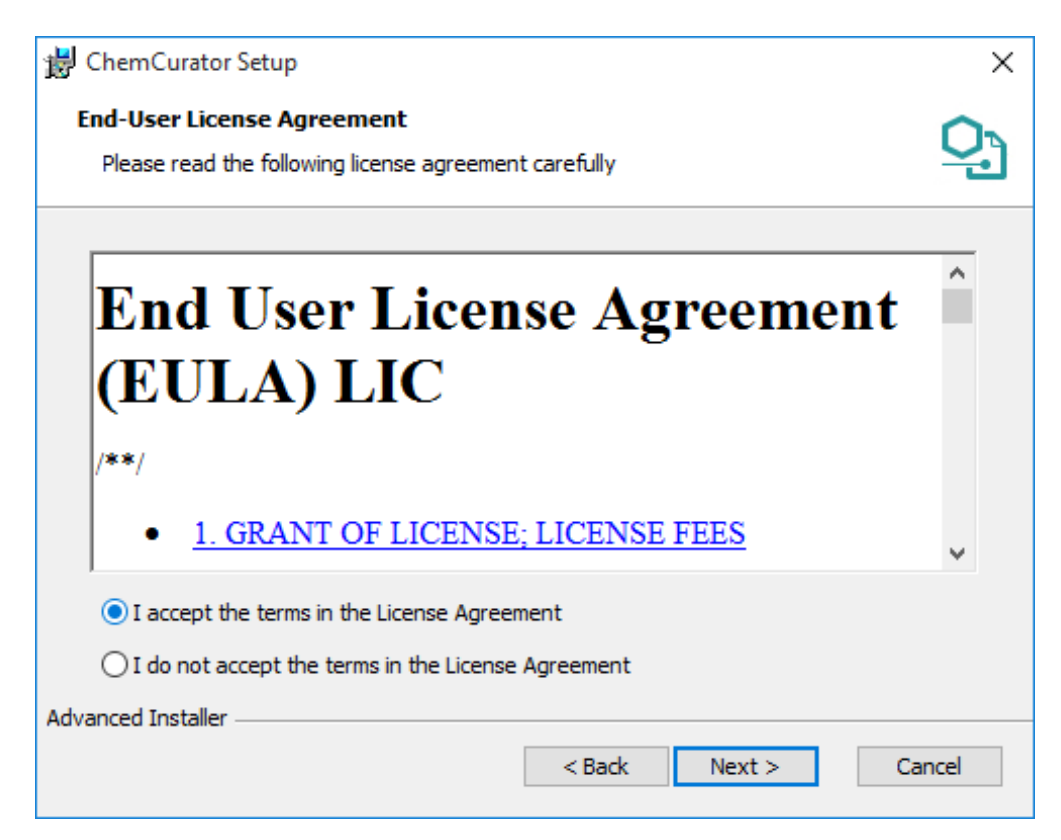

Then the default installation library for ChemCurator will appear.

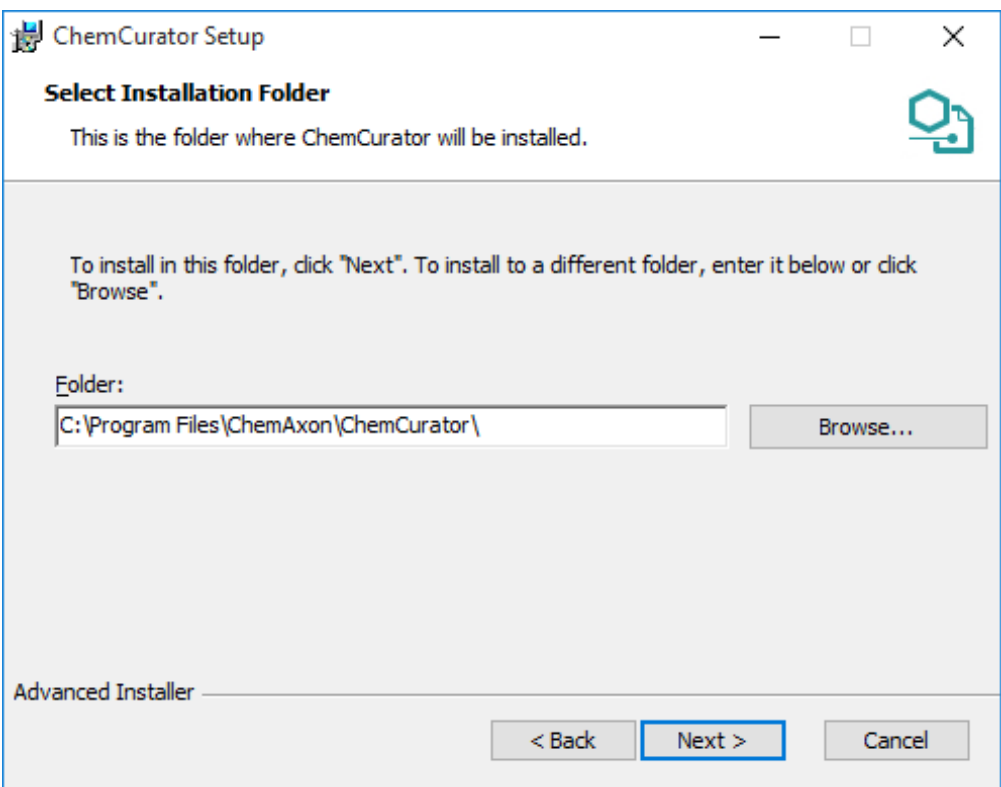

You can modify it by clicking on **Browse**. After specifying your destination directory, click **Next**.

Components to be installed can be reviewed before starting the installation process.

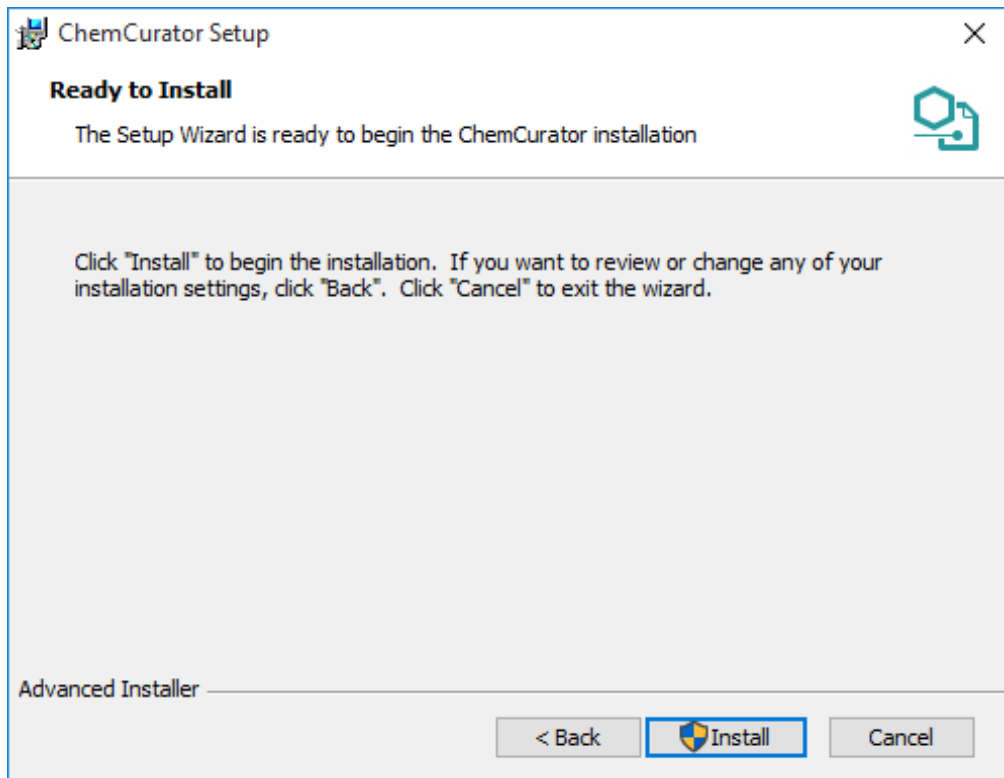

Then Setup installs ChemCurator on your computer. The installation may take a few minutes.

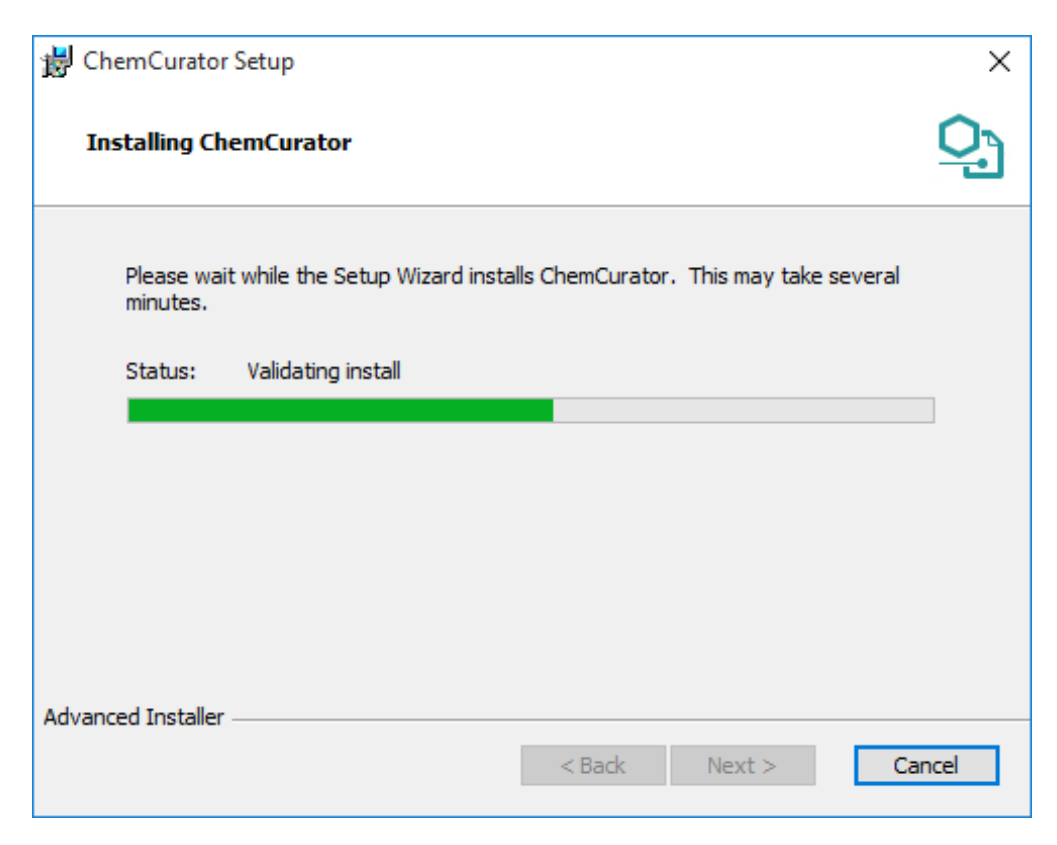

After installation has been finished, a closing screen appears.

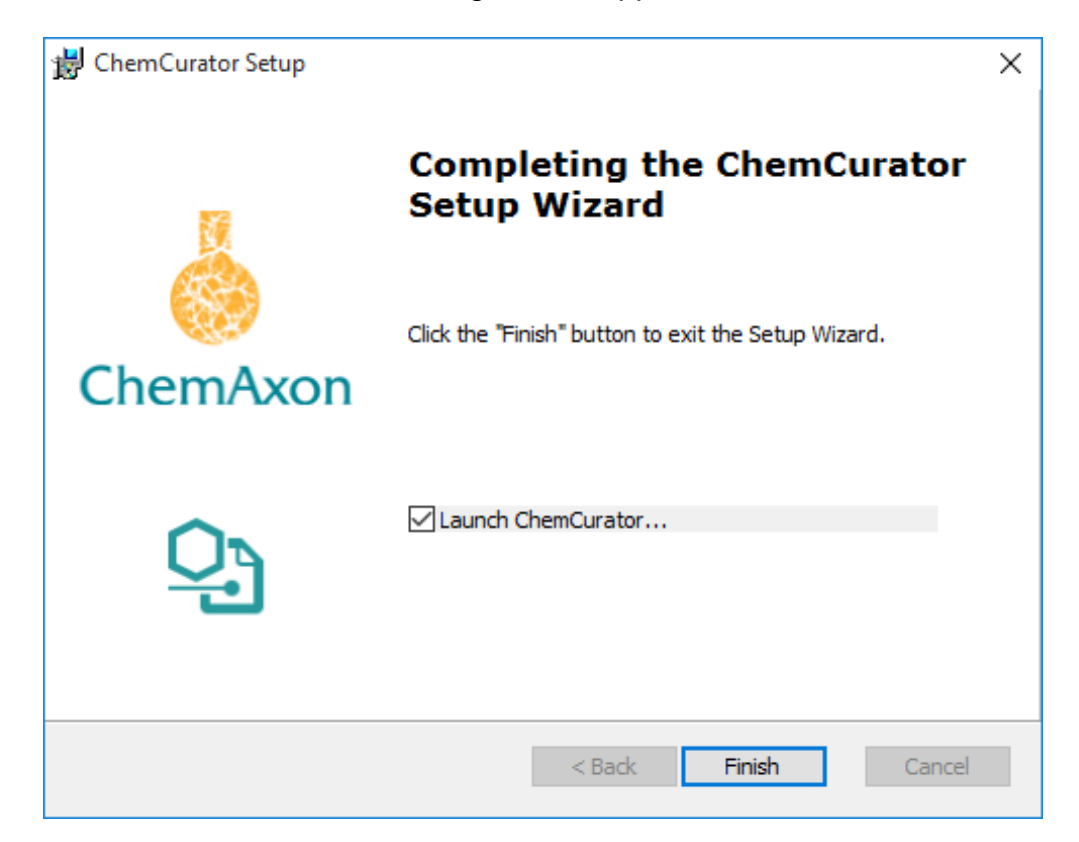

Click **Finish** to exit the Setup Wizard.

Now you are ready to start the ChemCurator application by double-clicking on the appropriate icon on your desktop. You may need to install the corresponding license, in this case please follow the steps described [here](https://docs.chemaxon.com/display/docs/Installing+to+desktops+LIC).

## <span id="page-4-0"></span>**Configuration**

Depending on your working environment, some functions of ChemCurator may need additional configurations.

#### <span id="page-4-1"></span>**Automatic update**

New versions of ChemCurator are released regularly with new features, improvements and bugfixes. The automatic update function periodically checks available version updates and, after user confirmation, downloads and installs them. Depending on user preferences, automatic update can turn off, or an in-house update site can be used instead of official ChemAxon update side. Automatic Update settings are available from **Tools>Plugins Settings** tab. The update check also can be launched manually from **Help>Check for Updates**.

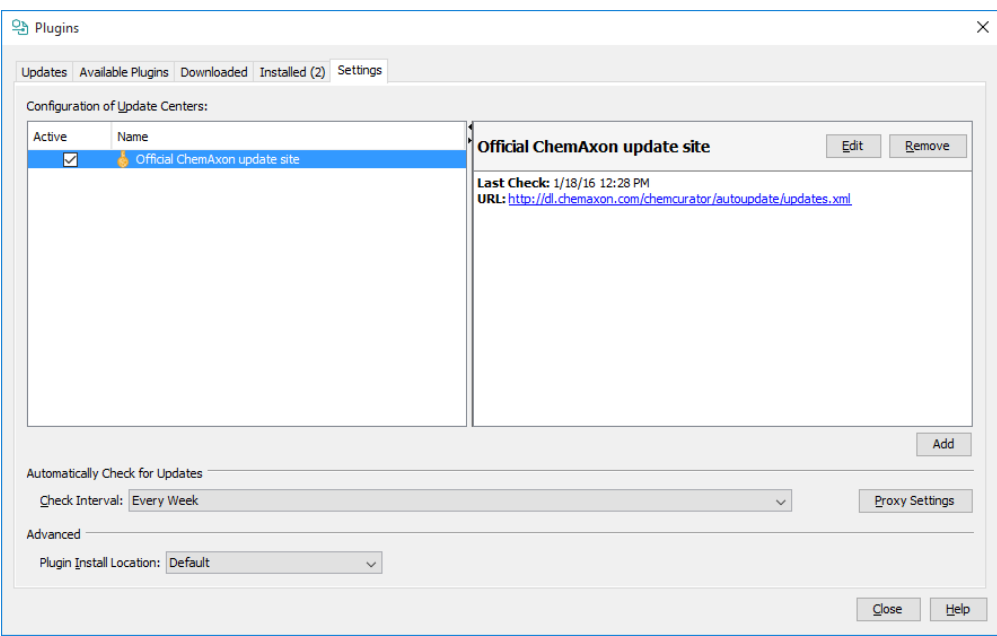

Automatic Update Configuration

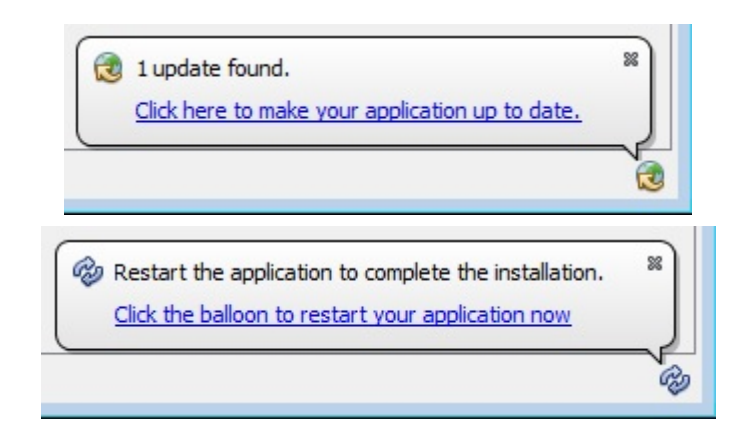

Update Notifications

## <span id="page-5-0"></span>**Proxy settings**

If you use the application behind a proxy server, you may need to set the proxy settings for outgoing communication. These settings are necessary for direct import from Google Patents and IFI Claims, automatic update and some other functions. You can test your settings using the **Test connection** button. If neither of **No Proxy** or **Use System Proxy Settings** works for you, please consult your system administrator about the proper **Manual Proxy Settings**. Proxy settings are available from **Tools>Options...>Proxy** tab.

<span id="page-5-1"></span>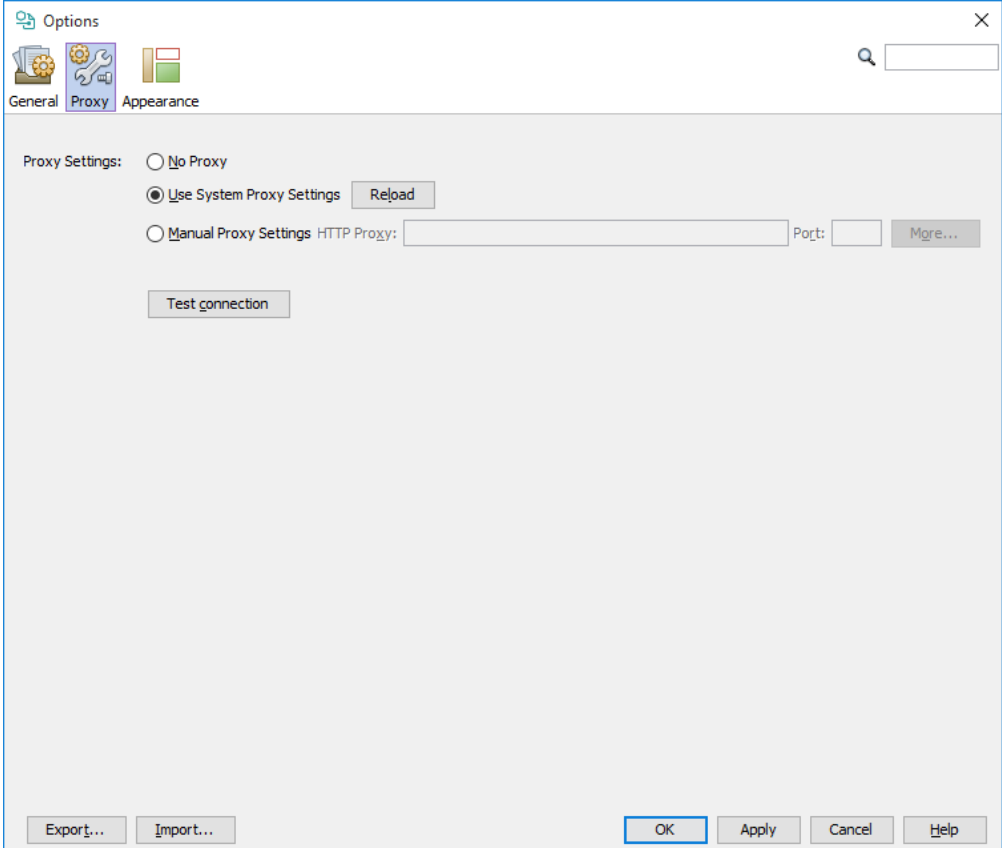

## **PDF annotation support**

PDF annotation is supported only on Windows out of the box. On Mac and Linux systems, you need to install [Pdf2htmlEX](https://github.com/coolwanglu/pdf2htmlEX) manually.

#### **Linux (Ubuntu)**

The second and third lines are optional depending on your system configuration, but they are usually necessary.

```
sudo add-apt-repository ppa:coolwanglu/pdf2htmlex
sudo apt-get remove libfontforge1
sudo apt-get install libfontforge-dev
sudo apt-get install pdf2htmlex
```
#### **Mac**

You can install Pdf2htmlEX with [Homebrew.](https://brew.sh) The first line is optional it is necessary only if you don't have Homebrew installed .

```
ruby -e "$(curl -fsSL https://raw.githubusercontent.com/Homebrew/install/master/install)"
brew install pdf2htmlex
```
## <span id="page-6-0"></span>**OSR support**

If you would like to recognize not only chemical names, but also image-based chemical structures with ChemCurator, you will also need an OSR (Optical Structure Recognition) application. Currently [CLiDE Batch,](http://www.keymodule.co.uk/products/clide/clide-batch.html) [OSRA](https://cactus.nci.nih.gov/osra/) and [Imago](http://lifescience.opensource.epam.com/imago/) are supported.

**A** OSR is time-consuming, which means the document annotation process can slow down with OSR.

On Windows systems, a special CLiDE4ChemCurator version of CLiDE is automatically installed together with ChemCurator, but it requires an additional license. Before using this bundled CLiDE, you have to activate it within ChemCurator at **Tools>Options...>General>CLiDE** (using the activation code you received via email. After successful activation, you have to restart ChemCurator in order to use CLiDE for newly created projects.

If you use a separately installed and activated CLiDE, then its location should be configured on the same options panel (**Tools>Options...>General>CLiDE**).

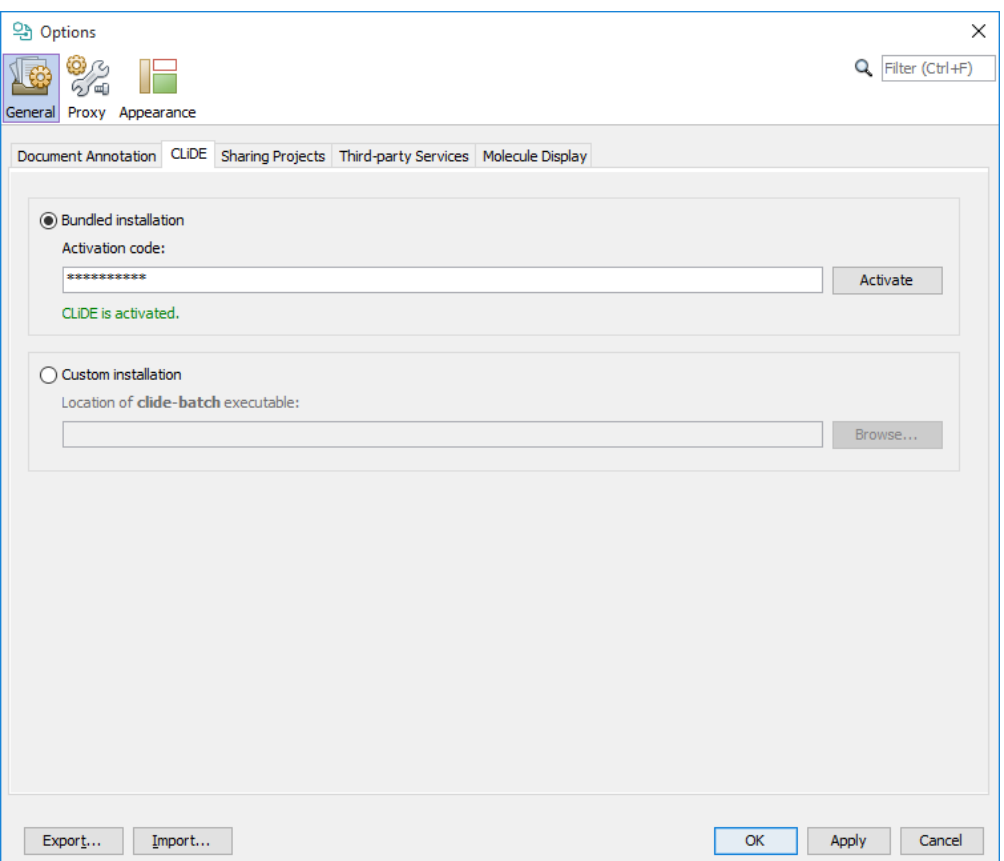

For configuration of other supported OSR applications, check the corresponding section of the [Document to Structure User's Guide](https://docs.chemaxon.com/display/docs/Configuring+OSR+tools+for+Document+to+Structure).

### <span id="page-7-0"></span>**Integration Server configuration**

For project sharing through integration server, you need to set your central [Integration Server](https://docs.chemaxon.com/display/docs/Integration+Server+Administrator+Guide) URL address and a valid username and password at **Tools>Options...>General>Sharing Projects**.

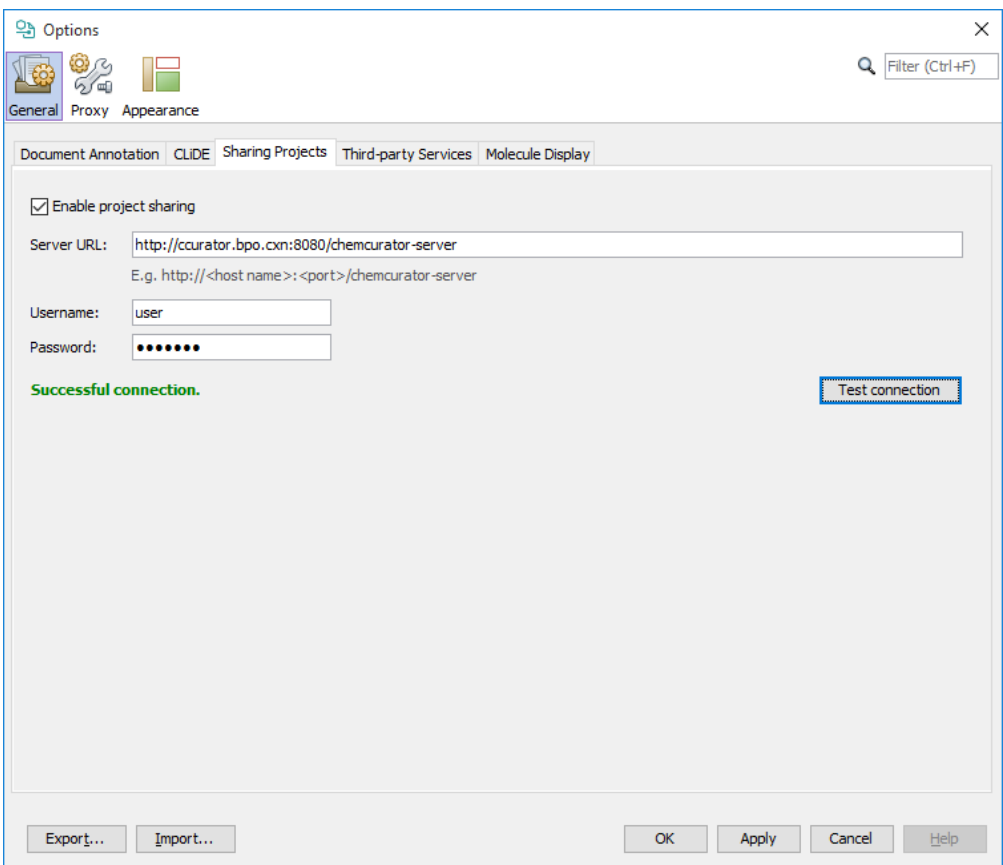

### <span id="page-8-0"></span>**Java memory options**

The application will try to allocate 2 GB of system memory when it starts. This amount should be enough in most cases. However, if your computer doesn't have enough free memory or you want to process very large documents with hundreds of pages, you may need to modify the default memory settings. You can modify these settings by editing the **Xmx** and **Xms** parameters in the **chemcurator.conf** file (on Windows, it can be found at **C:\Program Files\ChemAxon\ChemCurator\etc**).

default\_options="--branding chemcurator -J-Dfile.encoding=UTF-8 -J-Xmx2048m -J-Xms256m -J-Dnetbeans.logger. console=true"

Always create a copy of the configuration file before manually modifying it. Incorrect configuration settings may prevent the application from starting.